**Entering member** contributions through the Plan Sponsor Services website is easy, safe and accurate!

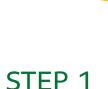

# Sign in to the Plan Sponsor Services website

- Sign in to the site at www.sunlife.ca/sponsor using your access ID and password. If you don't have one, please email GRSLC@sunlife.com.
- Select Group Retirement Services.
- Select Enter member contributions from the **Administration** dropdown menu.

# STEP 2 Select contribution set

- On the **Welcome** screen, from the administration menu, select Enter a new set of contributions.
- Select the payroll division (if applicable) and choose whether to sort your list of members by Member Name or Member Number.

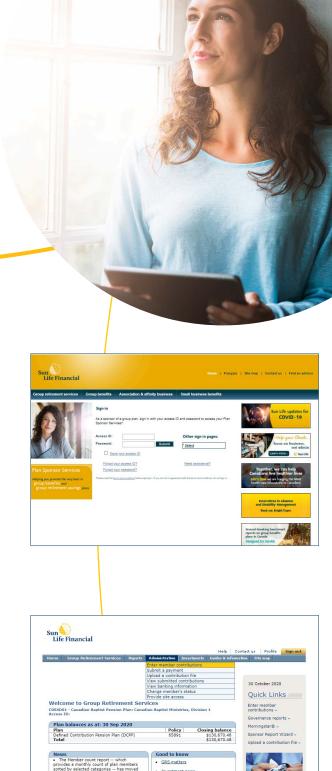

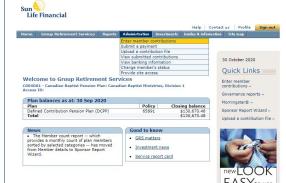

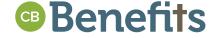

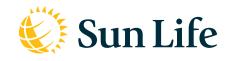

## STEP 3

# Select if you would like to enter, edit, view or print a contribution set

- From the drop-down lists, select a payroll division and how you would like the member lists sorted.
- Select the set of member contributions to enter or edit, and click **Continue**.
- If you would like to enter a new contribution set, select Blank Set from the dropdown menu in Step 3.

#### STEP 4

## Enter contribution information

Enter your contribution period

**NOTE:** Contributions for each month must be submitted separately; please do not combine months.

- To edit a worksheet, locate the member's name by using Previous Page or Next Page.
- View Subtotals provides a summary and contribution dollars subtotal for review.
- You can Add New Member and spousal information.
- Select Save & Exit to save the worksheet to draft, select Save & Confirm to review the worksheet summary and submit the contributions, or select Cancel to exit without saving.

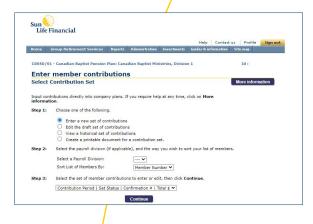

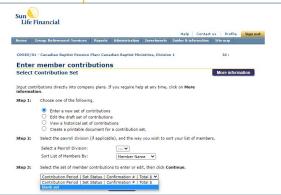

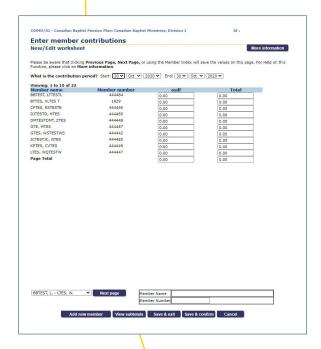

## STEP 5

## New/edit worksheet summary

Either return to continue to Update worksheet,
 Submit the set of contributions for payment, or
 Exit the worksheet to return to the Contributions
 Submission main page.

## STEP 6

# Transmit a pre-authorized withdrawal

Select Submit to send a payment. Banking
information can be set up through the Add/change
banking option in the Administration drop down, if
available for your plan. Otherwise, please contact us
to set up or change your banking information.

## STEP 7

## Confirm your payment

- The Confirmation page will confirm your payment has been submitted. Please print a copy of the page for your records.
- Payments submitted before 4:00 p.m. ET will be processed the same business day.
- Payments submitted after 4:00 p.m. ET will be processed the next business day.
- Contributions submitted before 4:00 p.m. ET will be based on the closing values of that day.
- Select Exit to return to the Enter member contributions page.

#### You're done!

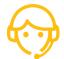

## We're here to help

Call Sun Life's Sponsor Care Centre at **1-800-387-7262**, any business day from 8:30 a.m. to 4:30 p.m. ET, or contact your Sun Life Group Retirement Services representative at **GRSLC@sunlife.com**.

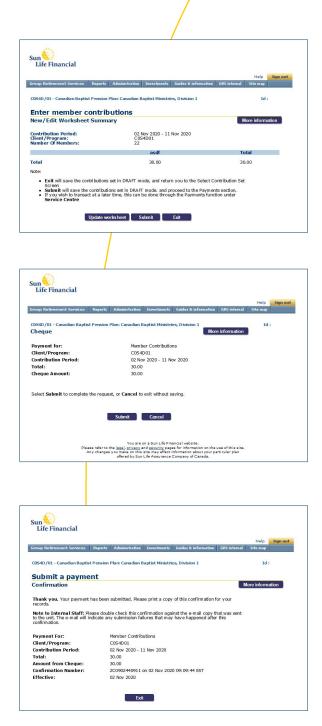